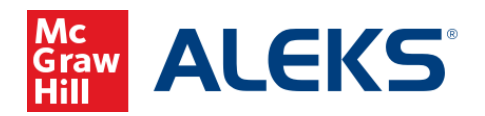

# *Direct (Deep) Linking for ALEKS Assignments*

# **(Canvas)**

# **What is Direct Linking?**

Direct (deep) linking allows instructors to create direct links for ALEKS assignments so students can access each specific ALEKS assignment directly from the LMS.

- Direct links are available to all instructors with classes at institutions using LTI Advantage (1.3) integration. Not sure if you are using LTI Advantage (1.3) integration? Contact your ALEKS Implementation Manager.
- Instructors can add direct links for all ALEKS Homework, Tests, Quizzes, Virtual Labs (Chemistry), Video assignments, Scheduled Knowledge Checks, and ALEKS Modules.
- Direct links are not available for ALEKS Initial Knowledge Check, Topic Goals, Time Goals, Pie Progress Goals, Post Module Knowledge Checks, and Automatic Knowledge Checks.

# **How to add direct links for ALEKS assignments**

There are a few options to add direct links for ALEKS.

#### *Option 1. Automatically add direct links via ALEKS Gradebook Setup Page.*

This option automatically adds direct links to the Canvas class after enabling the LMS **Sync Grades** setting in ALEKS.

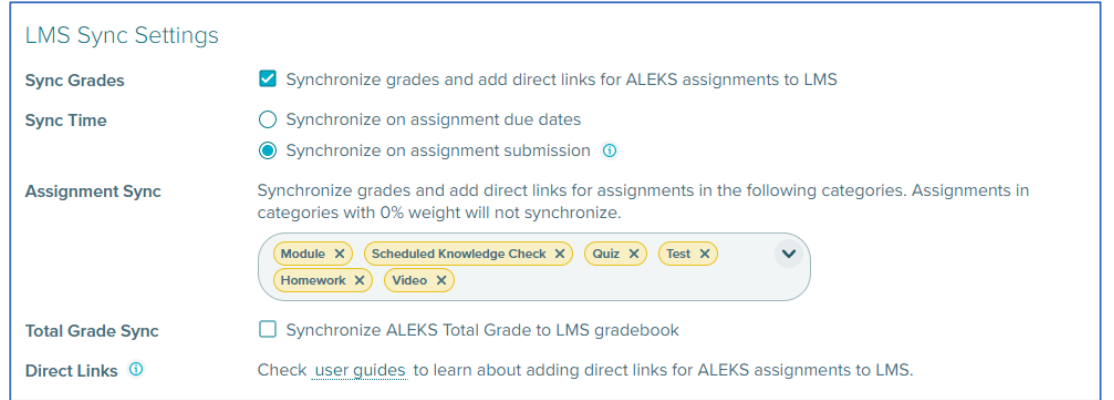

McGraw Hill ALEKS Page **1** of **8**

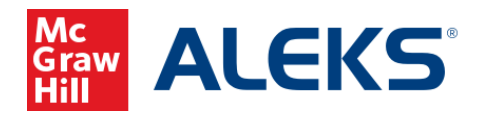

- 1. Pair your Canvas class with ALEKS.
- 2. Locate the **LMS Sync Settings** on the ALEKS **Gradebook Setup** page.
- 3. Select the box next to **Sync Grades** to sync grades and add direct links for ALEKS assignments.
- 4. Select the assignment categories you want to sync to the LMS from the **Assignment Sync** dropdown menu.

**Note:** Assignments belonging to a category with 0% weight will still show up in the Canvas Gradebook. To **exclude** them from the Canvas Gradebook, you will need to unpublish them in Canvas and change the Gradebook view to not display unpublished assignments.

- 5. Select the **Save** button.
- 6. Upon success, the assignment categories and all the associated existing assignments and modules are synced with the LMS gradebook, and direct links are automatically created on the Canvas Assignments page.

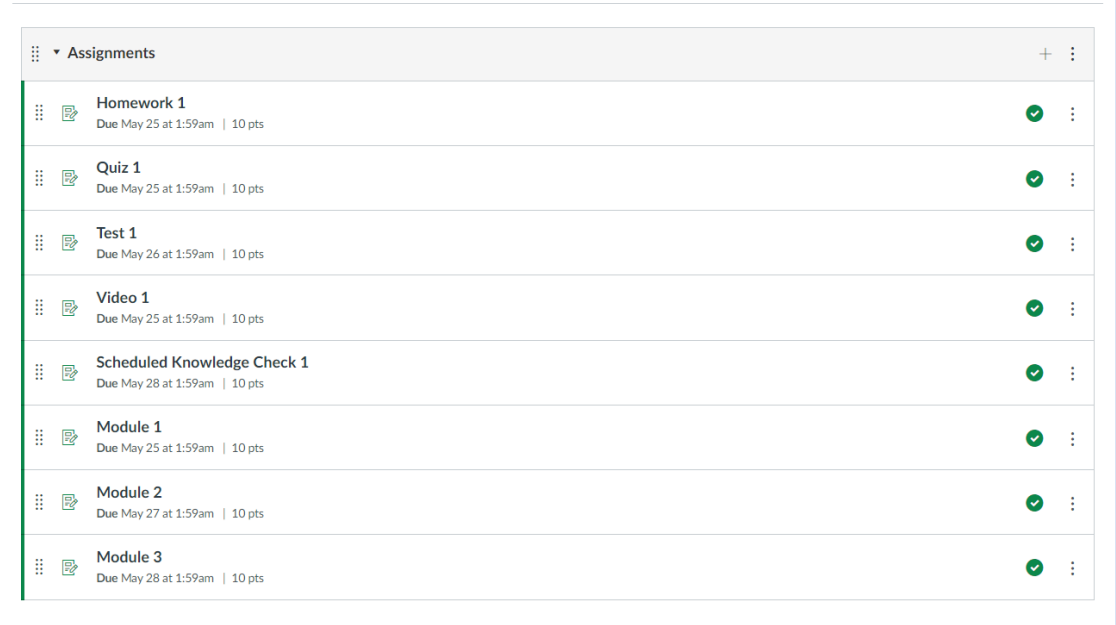

Subsequent assignments added in ALEKS will also automatically sync with direct links to Canvas.

McGraw Hill ALEKS Page **2** of **8**

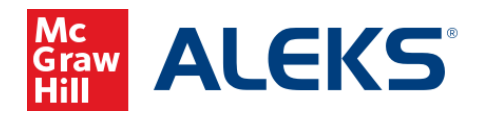

*Option 2: Automatically add direct links by resyncing the ALEKS Class Gradebook.*

In the ALEKS Class Gradebook:

1. Select the time stamp link next to **Last Sync**.

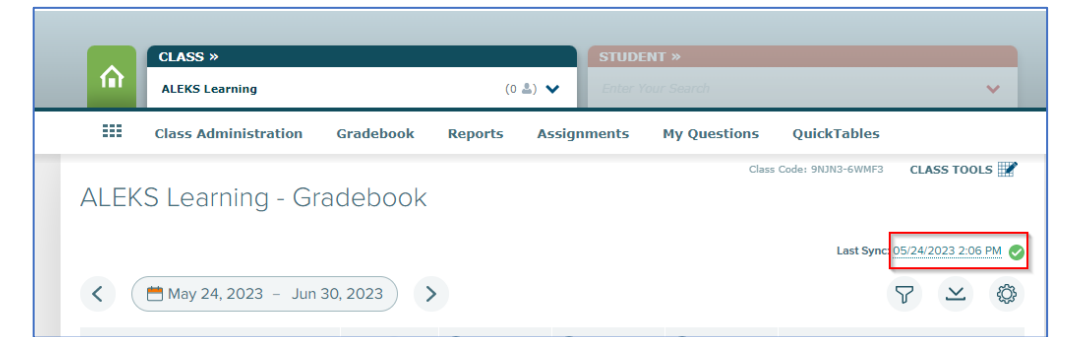

2. Select the **Clear and Resync All Records** button to resync the ALEKS Class Gradebook to the LMS Gradebook.

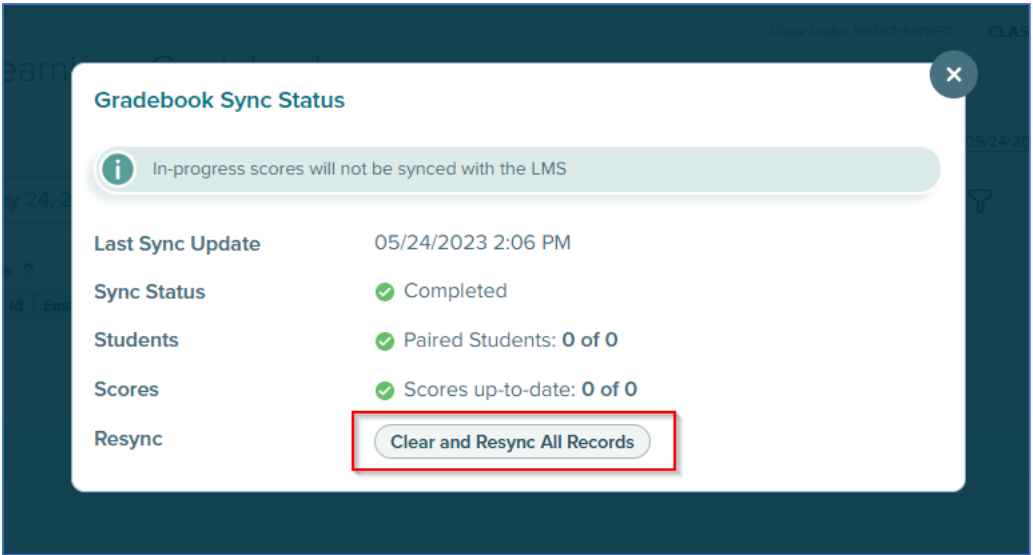

Upon success, the Gradebook Categories and all the associated existing assignments, modules, and student scores are synced to the LMS Gradebook, and direct links are automatically created on the Canvas Assignments page.

If direct links were deleted from the Canvas **Assignments** page, selecting the **Clear and Resync All Records** will recreate the direct links.

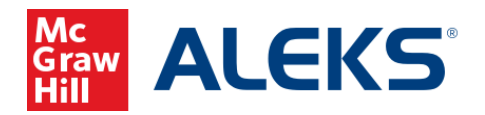

*Option 3. Manually add direct links from Canvas Assignments page.*

This option allows you more control over which assignments to have direct links to ALEKS.

- 1. Pair your Canvas class with ALEKS.
- 2. In the Canvas Assignments page, select the **kebab** menu in the upper-right of the list of assignments.

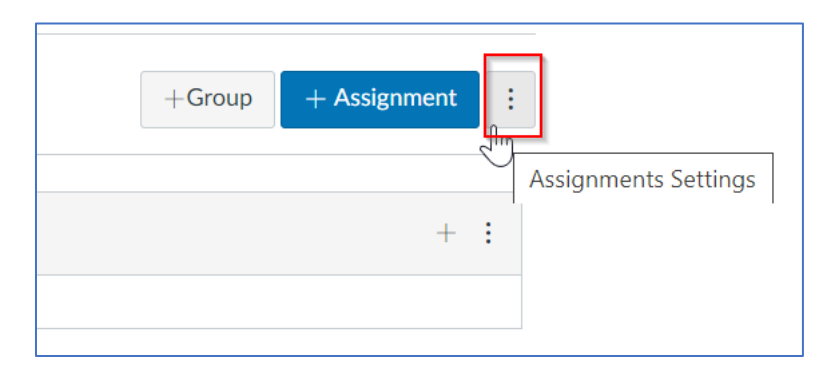

3. Select **ALEKS 1.3**. Note, the name of the tool may be different for each institution. If you do not see a direct (deep) link tool in the menu, please contact your Canvas Administrator.

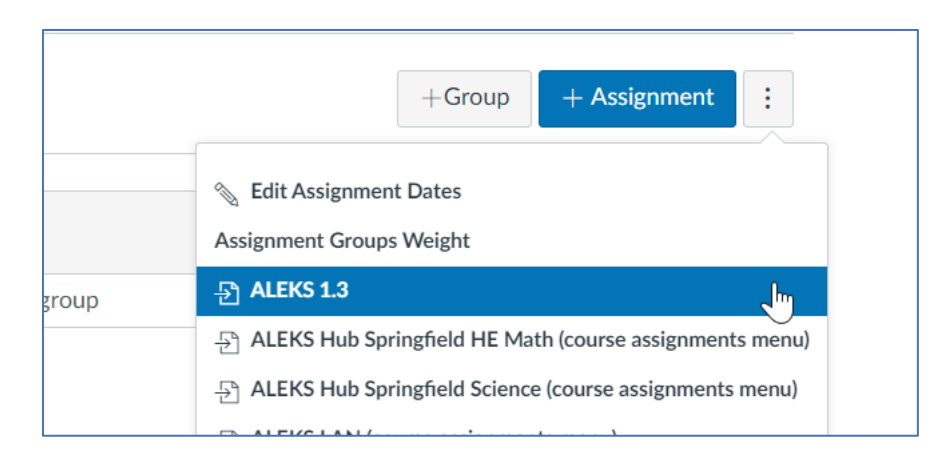

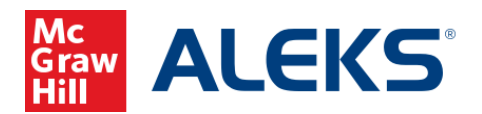

4. Select the ALEKS assignments from the provided list to add direct links. The list will reflect the current list of ALEKS assignments, even if these assignments have direct links already or not. Once done, select **Add**.

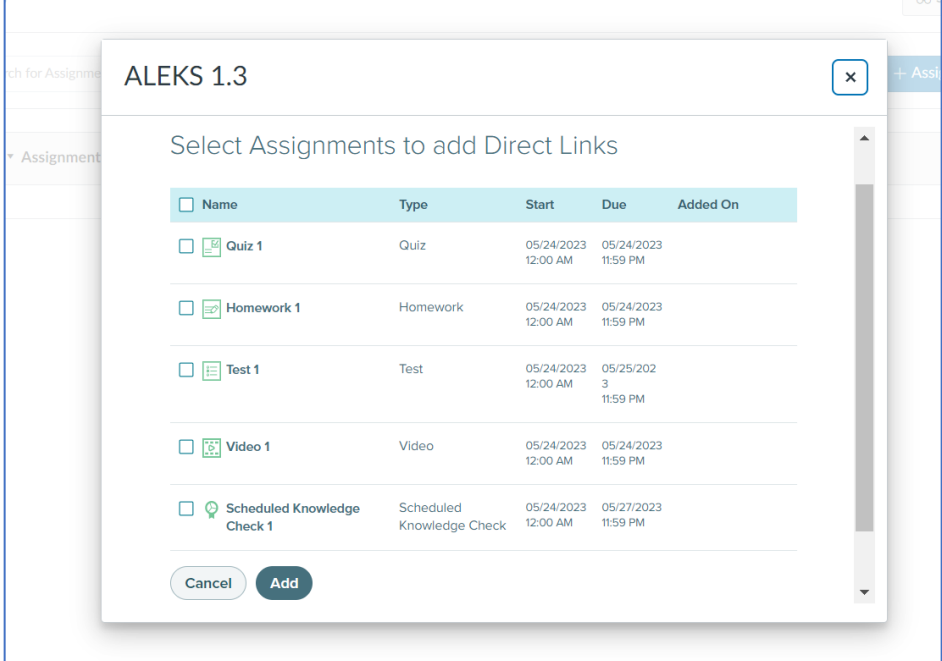

If there are no assignments in your ALEKS class, you will see a page letting you know that there are no ALEKS Assignments Available. Access your ALEKS class to add assignments.

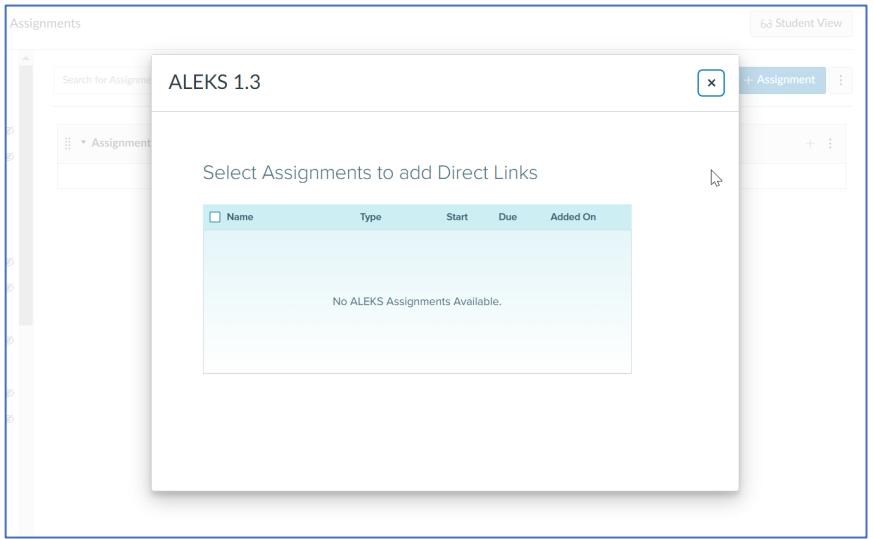

McGraw Hill ALEKS Page **5** of **8**

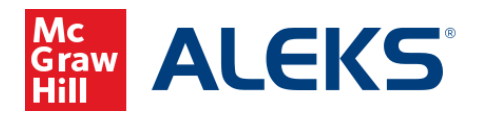

5. Upon success, you will see ALEKS assignments on the Canvas **Assignments** page. Direct links are not active until they are published. Select the icon to the right of each assignment to publish. Select the **kebab** icon to the right of each assignment to **delete**.

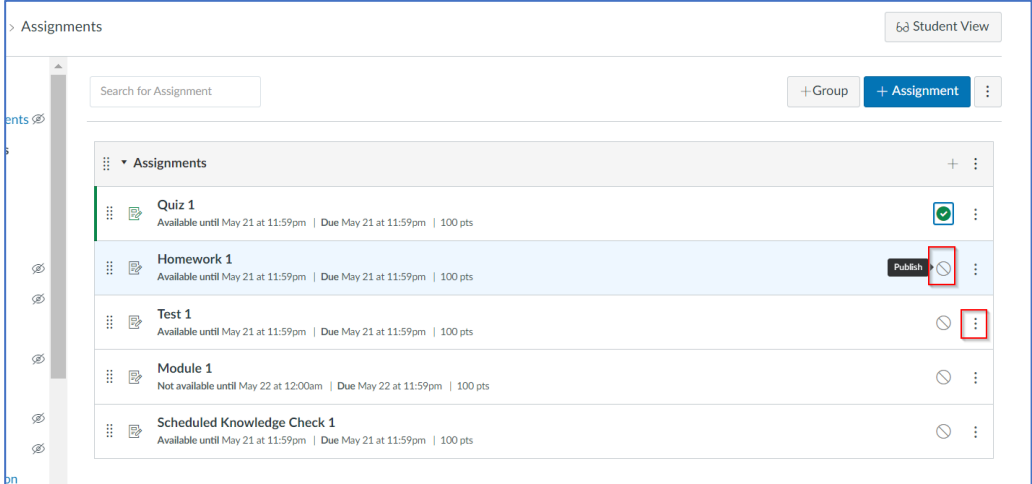

6. Assignments that are not published to students will show up on the instructor's Canvas Course **Grades** page as UNPUBLISHED.

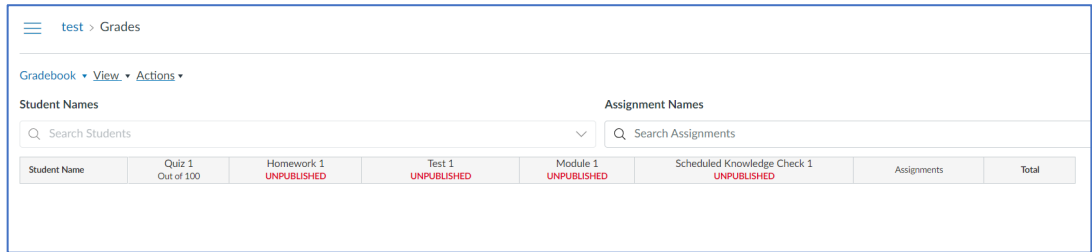

If you do not want to keep the UNPUBLISHED assignments in the Canvas Gradebook, you will need to change the gradebook view to hide the assignments.

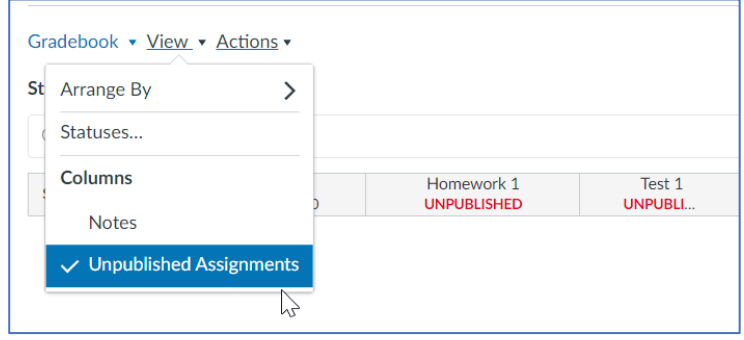

McGraw Hill ALEKS Page **6** of **8**

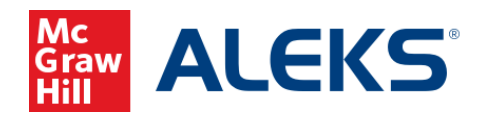

# **Instructor Launching ALEKS from Canvas Assignment Page**

When instructors click on any direct link from the Canvas **Assignments** page, instructors will arrive at the ALEKS **Assignment List**. By default, the assignment is preselected in ALEKS with relevant actions for that assignment.

#### **Canvas Assignments page**:

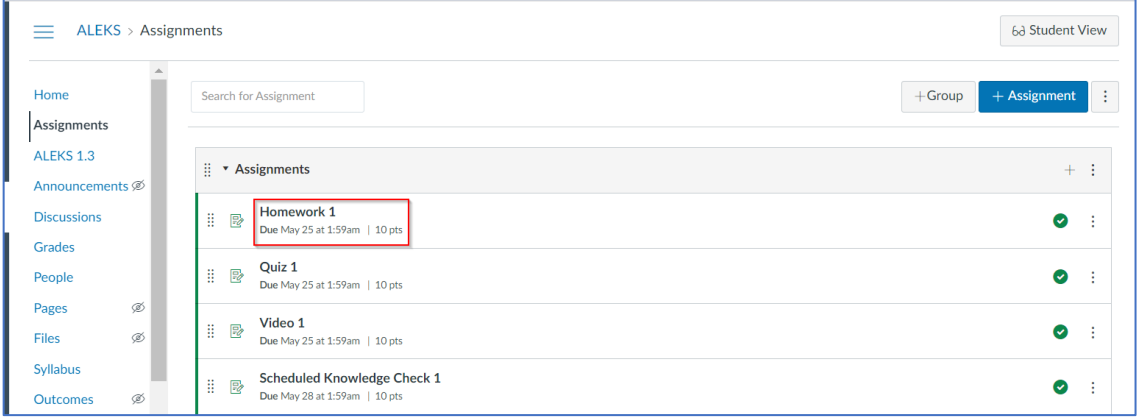

### **ALEKS Assignment List**:

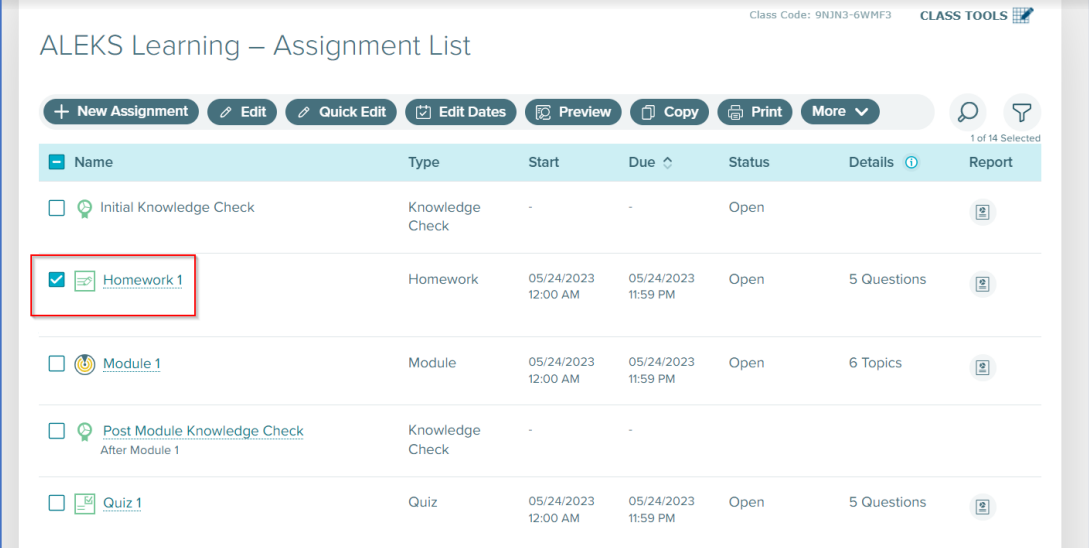

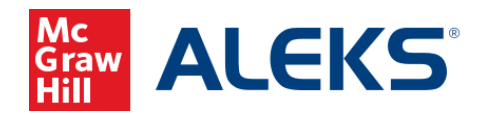

## **Students Launching from Canvas Assignment Page**

When students click on the assignment from the Canvas Assignment page, they will arrive at the ALEKS landing page for the assignment. Note, if students are accessing ALEKS for the first time, students will need to finish the entire ALEKS account creation flow (registration, apply access, Tools Tutorial, and Initial Knowledge Check) before they will be taken to an assignment or module landing page.

#### **Canvas Assignment page**:

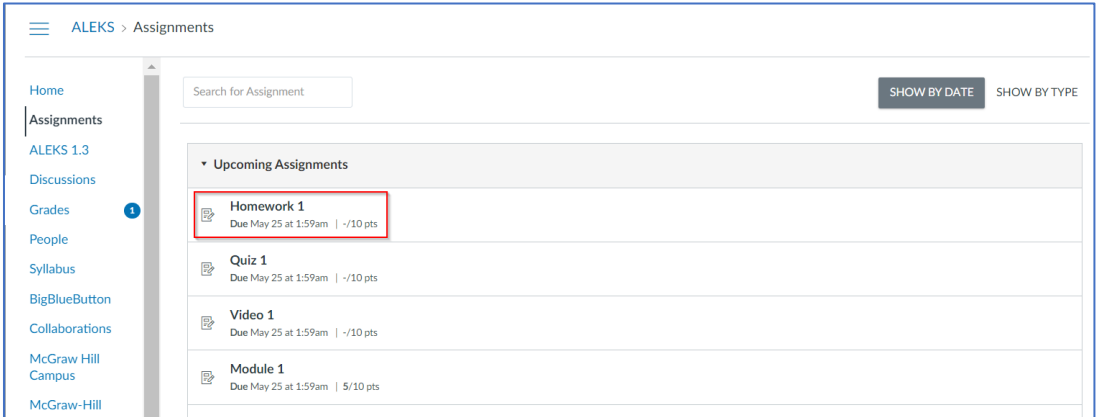

### **ALEKS Homework 1 landing page**:

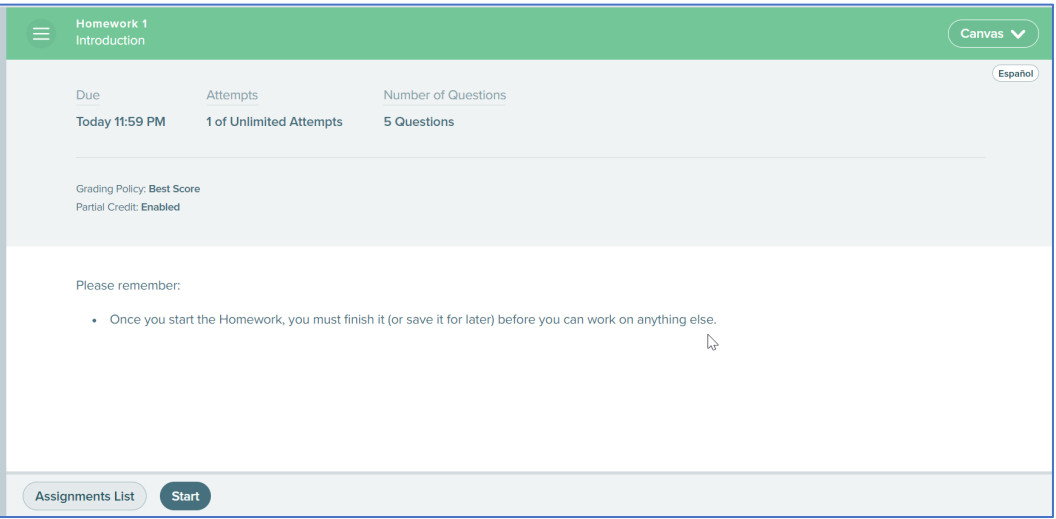

McGraw Hill ALEKS Page **8** of **8**